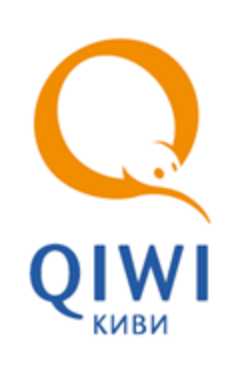

QIWI POS NURIT вер. 6.2

РУКОВОДСТВО АДМИНИСТРАТОРА вер. 2.1

**МОСКВА 8-495-783-5959** **РОССИЯ 8-800-200-0059** **ФАКС 8-495-926-4619** **WEB WWW.QIWI.RU**

# СОДЕРЖАНИЕ

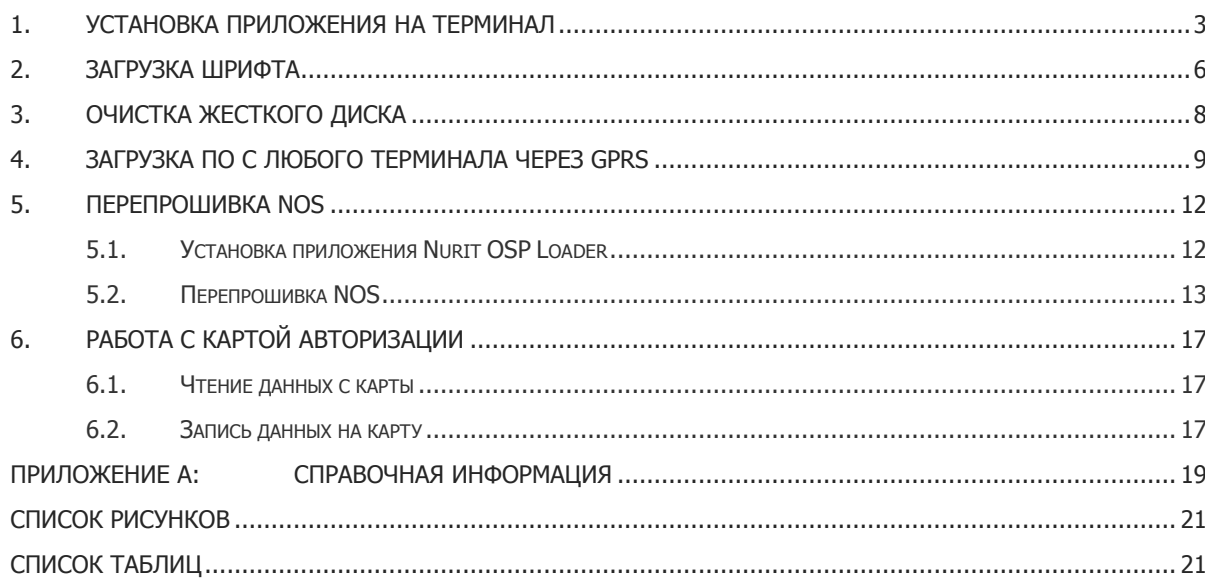

### <span id="page-2-0"></span>1. УСТАНОВКА ПРИЛОЖЕНИЯ НА ТЕРМИНАЛ

- 1. Установите Nurit Fast Loader из архива setup\_fastloader\_072001.zip.
- 2. Запустите *fastloader* и задайте настройки для СОМ-порта, к которому подсоединен кабель:
	- Выберите пункт меню **Settings добавить порт** (например, COM1);
	- Снимите флаг **Modem** и укажите скорость 115200 (пример показан на [Рис.](#page-2-1) 1).

<span id="page-2-1"></span>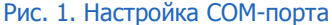

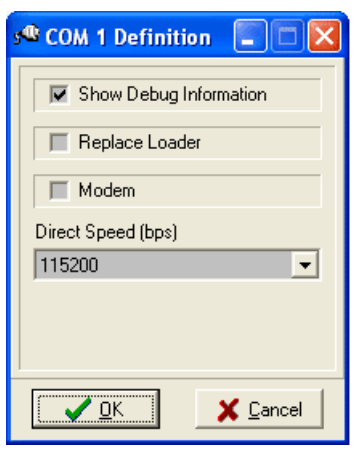

- 3. Включите Nurit. При этом вы попадете в главное меню NOS.
	- Если у вас запущено приложение, то необходимо выйти из него в NOS с помощью сочетания клавиш:
		- Для Nurit 8000, 8010 и 8400 нажмите одновременно клавиши **7+5+3**.
		- Для Nurit 8320 нажмите одновременно клавиши **4+Menu++ввод**.
	- Если вы находитесь в NOS, но не в главном меню, несколько раз нажмите клавишу **Menu**, пока не окажитесь в главном меню.

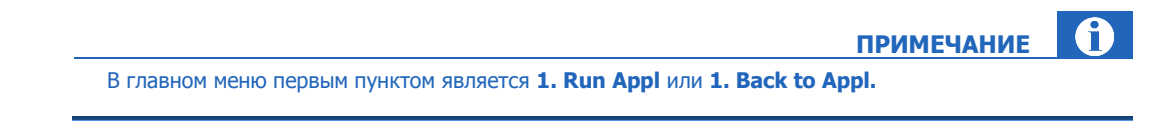

<span id="page-2-2"></span>4. Выберите пункт меню **9. TerminalID**, затем нажмите клавишу **Меню**. При этом на несколько секунд загорится сообщение **Terminal is Secured** (Терминал защищен) или **Terminal is NOT Secured** (Терминал НЕ защищен).

Если терминал:

 **Защищен** – необходимо узнать модель терминала (пункт меню **NOS Info Config Model**). После распаковки архива QiwiPos\_Nurit\_Package\_X.XX.zip (см. пункт [13](#page-3-0)) ПО будет располагаться в каталоге в соответствии с [Табл.](#page-3-1) 1:

Табл. 1 Соответствие ПО моделям Nurit

<span id="page-3-1"></span>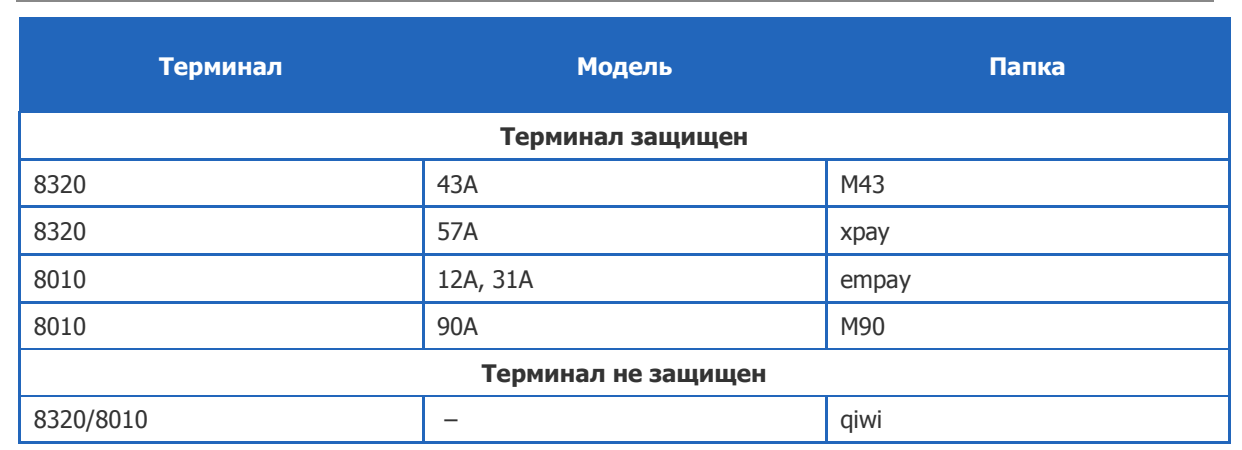

- 
- **Не защищен** после распаковки архива QiwiPos\_Nurit\_Package\_X.XX.zip (см. пункт [13](#page-3-0)) ПО будет располагаться в каталоге *qiwi*.
- 5. Выберите пункт меню **2. Download** в главном меню.
- 6. Нажимая **Ввод**, введите ID терминала (любое число, например 100).
- 7. Вы попадете в меню **Download Menu**.
- 8. Задайте настройки для COM-порта на Nurit:
	- В **Download Menu** выберите пункт **2. Comm Prm**.
	- В пункте **3** выберите тип соединения **COM1: 3. Via> Com1.**
	- В пункте **4** установите скорость **115200: 4. Baud>115200**.
	- В пункте **8 TCP/IP >** должно быть значение **NO**.
	- Перейдите в предыдущее меню, нажав один раз **Menu**.

<sup>(H)</sup> **ПРИМЕЧАНИЕ**

В пункте **7. Mode>** должно быть указано значение **SINGLE**. В случае, когда указано **MULTI**, необходимо войти в данный пункт меню и изменить значение на **SINGLE**.

- 9. Находясь в меню **Download Menu**, выберите пункт меню **6. Manual load**.
- 10. Нажмите **Ввод**.
- 11. Появится предупреждающее сообщение, на которое нужно ответить подтверждением, нажав **Ввод**.
- 12. Вы попадете в меню **Manual Load**, при этом терминал готов для загрузки приложения.
- <span id="page-3-0"></span>13. Распакуйте архив *QiwiPos\_Nurit\_Package\_X.XX.zip* в любое место на диске.
- 14. В архиве находится каталог NURIT x.xx (x.xx версия ПО), содержащий папки: *qiwi, xpay, empay,* М43 и М90 с необходимыми файлами ПО. Выберите нужную папку в соответствии с [Табл.](#page-3-1) 1 (см. пункт [4\)](#page-2-2).
- 15. Последовательно загрузите эти файлы в терминал Nurit.
- 16. Дважды щелкните по названию файла. При этом появится окно загрузчика **Fast Loader** (с[м.Рис.](#page-4-0) 2).

#### Рис. 2. Окно «Fast Loader»

<span id="page-4-0"></span>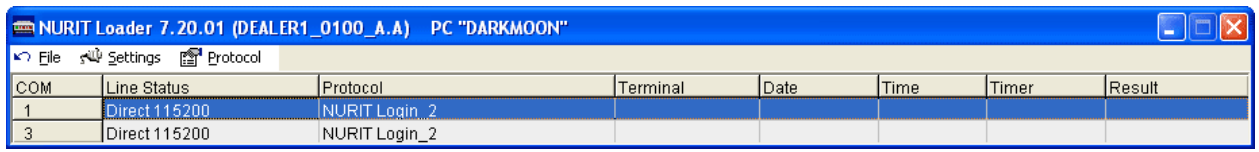

В данном состоянии Fast Loader ожидает команд на загрузку от Nurit.

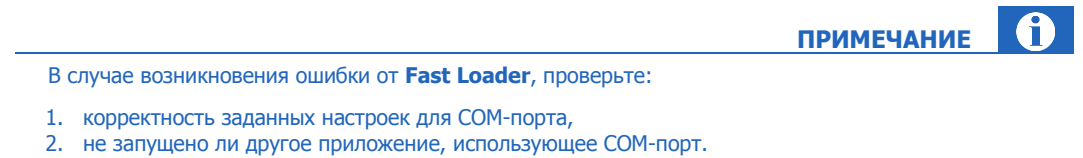

17. Выберите пункт меню 1. Load Appl и нажмите Ввод.

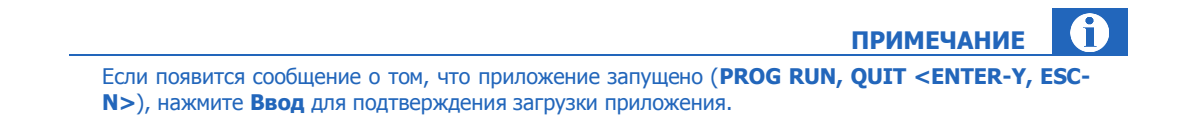

- 18. После того, как один файл загружен, вы вернетесь обратно в меню Manual Load.
- 19. Завершите Fast Loader.
- 20. Повторите пункты 13-16 для каждого файла соответствующей папки архива QiwiPos\_Nurit\_Package\_X.XX.zip.
- 21. После загрузки всех файлов нажмите клавишу Мепи несколько раз, пока не окажетесь в основном меню NOS.
- 22. Выберите пункт меню 1. Run Appl для запуска загруженного приложения.

## <span id="page-5-0"></span>2. ЗАГРУЗКА ШРИФТА

Выполнение данной операции предусмотрено только для Грузии и Казахстана. Для других стран проблемы со шрифтами решаются перепрошивкой операционной системы терминала (см. раздел [5](#page-11-0)).

**ВНИМАНИЕ**

**ПРИМЕЧАНИЕ**

A

- 1. Установите **Nurit Fast Loader** из архива setup\_fastloader\_072001.zip.
- 2. Запустите fastloader и задайте настройки для COM-порта, к которому подсоединен кабель:
	- Выберите пункт меню **Settings добавить порт** (например, COM1).
	- Снимите флаг **Modem** и укажите скорость **115200** (пример показан на [Рис.](#page-2-1) 1).
- 3. Включите Nurit. При этом вы попадете в главное меню **NOS**.
	- Если у вас запущено приложение, то необходимо выйти из него в **NOS** с помощью сочетания клавиш:
		- Для Nurit 8000, 8010 и 8400 нажмите одновременно клавиши **7+5+3**.
		- Для Nurit 8320 нажмите одновременно клавиши **4+Menu++ввод**.
	- Если вы находитесь в **NOS**, но не в главном меню, то несколько раз нажмите клавишу **Menu**, пока не окажитесь в главном меню.

В главном меню первым пунктом является **1. Run Appl** или **1. Back to Appl.**

- 4. Выберите пункт меню **2. Download**.
- 5. Нажимая **Ввод**, введите ID терминала (любое число, например 100).
- 6. Вы попадете в меню **Download Menu**.
- 7. Задайте настройки для COM-порта на Nurit:
	- В **Download Menu** выберите пункт **2. Comm Prm**.
	- В пункте **3** выберите тип соединения **COM1: 3. Via> Com1**.
	- В пункте **4** установите скорость **115200: 4. Baud>115200**.
	- Перейдите в предыдущее меню, нажав один раз **Menu**.
- 8. Находясь в меню **Download Menu**, выберите пункт меню **6. Manual load**.
- 9. Нажмите **Ввод**.
- 10. Появится предупреждающее сообщение, на которое нужно ответить подтверждением, нажав **Ввод**.
- 11. Вы попадете в меню **Manual Load**, при этом терминал готов для загрузки шрифта.
- 12. Загрузите шрифт в терминал:

1. На компьютере запустите приложение Fast Loader, указав в параметрах запуска полный путь к файлу шрифта.

Например, если шрифт RUSSIAN\_FntGB\_010100a.PFN находится в корне диска C:, то для его загрузки следует выполнить команду:

wnlsfcom.exe c:\RUSSIAN FntGB\_010100a.PFN

- 2. На терминале выберите пункт меню **2. Load Bloсks** (если предыдущие пункты вы выполнили правильно).
- 13. После окончания загрузки закройте приложение Fast Loader на компьютере.
- 14. Повторите пункты 12–13 для каждого файла шрифта, который требуется загрузить.
- 15. На терминале нажмите несколько раз клавишу **Menu**, пока не окажитесь в основном меню **NOS**.
- 16. Выберите пункт меню **1. Run Appl** (или **1. Back to Appl**) для запуска приложения.
- 17. Проверьте, что все загрузилось правильно:
	- После запуска приложения выберите пункт меню **7. Сервис**.
	- Выберите пункт меню **6. Язык чека**.
	- Выберите нужный язык.

В случае, когда шрифт отсутствует или не загружается, на экране появится сообщение, что соответствующий шрифт для принтера не найден.

Если такое сообщение не появилось, значит Nurit готов к работе.

#### <span id="page-6-0"></span>Табл. 2 Соответствие файлов языкам

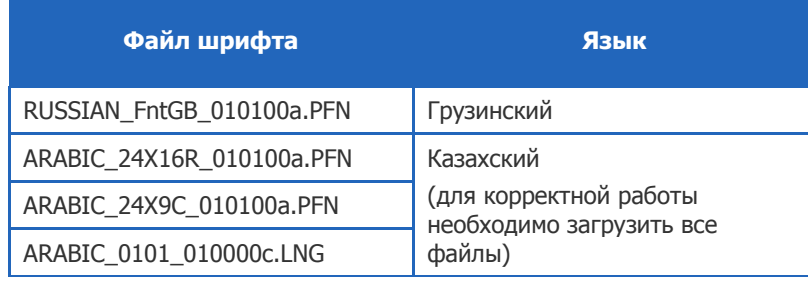

## <span id="page-7-0"></span>3. ОЧИСТКА ЖЕСТКОГО ДИСКА

- 1. Выйдите в NOS, нажав сочетание клавиш:
	- Для Nurit 8000, 8010 и 8400 нажмите одновременно клавиши **7+5+3**.
	- Для Nurit 8320 нажмите одновременно клавиши **4+Menu++ввод**.
- 2. Выберите пункт меню **6. Service Menu >**.
- 3. Выберите пункт меню **1. Hardware Test >**.
- 4. Выберите пункт меню **14. Ram Test...**

**ПРИМЕЧАНИЕ** Номер пункта может быть другим в зависимости от типа терминала.

5. Вам будет предложено подтвердить выполнение данного теста.

**ПРИМЕЧАНИЕ** Во время теста будет стерт весь жесткий диск терминала и затем создан заново. Приложение при этом не будет повреждено, так как оно хранится в отдельной области памяти.

6. После запуска приложения войдите как обычно.

 $\mathbf{r}$ **ПРИМЕЧАНИЕ**

Ĥ)

Не забудьте указать правильного провайдера GPRS.

### <span id="page-8-0"></span>4. ЗАГРУЗКА ПО С ЛЮБОГО ТЕРМИНАЛА ЧЕРЕЗ GPRS

- 1. Выйдите в **NOS**, нажав сочетание клавиш:
	- Для Nurit 8000, 8010 и 8400 нажмите одновременно клавиши **7+5+3**.
	- Для Nurit 8320 нажмите одновременно клавиши **4+Menu++ввод**.
- 2. Необходимо узнать, защищен терминал или нет. Для этого выберите пункт меню **9. TerminalID**, затем нажмите клавишу **Меню**. На несколько секунд загорится сообщение Terminal is Secured (Терминал защищен) или Terminal is NOT Secured (Терминал НЕ защищен). Если терминал защищен, загрузка ПО через GPRS **НЕВОЗМОЖНА** (требуется прошивка с помощью кабеля).
- 3. Находясь в основном меню **NOS**, выберите пункт меню **2. Download**.
- 4. При появлении диалога **Download using** выберите **1.By Terminal ID**, иначе переходите к следующему пункту.
- 5. Нажмите **Ввод** и укажите ID терминала любое ненулевое число, например, 100.
- 6. Находясь в **Download Menu**, выберите пункт меню **2. Comm Prm >**.
- 7. Задайте следующие настройки:
	- 7.1. В пункте **8. TCP/IP>** измените (нажатием на клавишу **Ввод**) значение **NO** на **YES**.
	- 7.2. В пункте меню **3. Via >** выберите (нажатием на клавишу **Ввод**) значение GPRS (3**. Via >GPRS**).
	- 7.3. При этом первый пункт меню будет иметь вид **1. APN>**. Укажите в пункте APN оператора GPRS, SIM карта которого установлена в терминале.
	- 7.4. Перейдите в пункт **9. TCP/IP Opt>**.
	- 7.5. При этом появится меню **Select HOST**, в котором доступно одно поле для выбора **OSMP**. Нажмите клавишу **Меню** для ввода настроек.
	- 7.6. В ответ на запрос **Enter UserName** укажите имя пользователя.
	- 7.7. В ответ на запрос **Enter Password** укажите пароль.
	- 7.8. В появившемся меню **Select Login** выберите пункт **2. Isp Standard** и нажмите ввод.
	- 7.9. В появившемся меню **Select PPP** выберите пункт **1. PPP Standard**.
	- 7.10. При появлении диалога **Select Securit:** выберите **1.No Security**, иначе переходите к следующему пункту.
	- 7.11. В появившемся окне **HOST IP** введите адрес 79.142.21.14.
	- 7.12. В появившемся меню **PORT** выберите пункт **2. Change Port** и введите порт 4240.
	- 7.13. После этого происходит возврат в меню **Comm prm** (на экране будет указан заголовок **TCP/IP (GPRS)**).

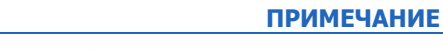

<span id="page-8-1"></span>На некоторых терминалах Nurit пункты с 5 по 11 могут меняться местами.

- 8. После того, как все настройки заданы, нажмите один раз клавишу **Меню** для возврата в **Download Menu**.
- 9. Перейдите в пункт **6. Manual Load**. При появлении запроса нажмите ввод. При этом вы попадете в меню **MANUAL LOAD**.

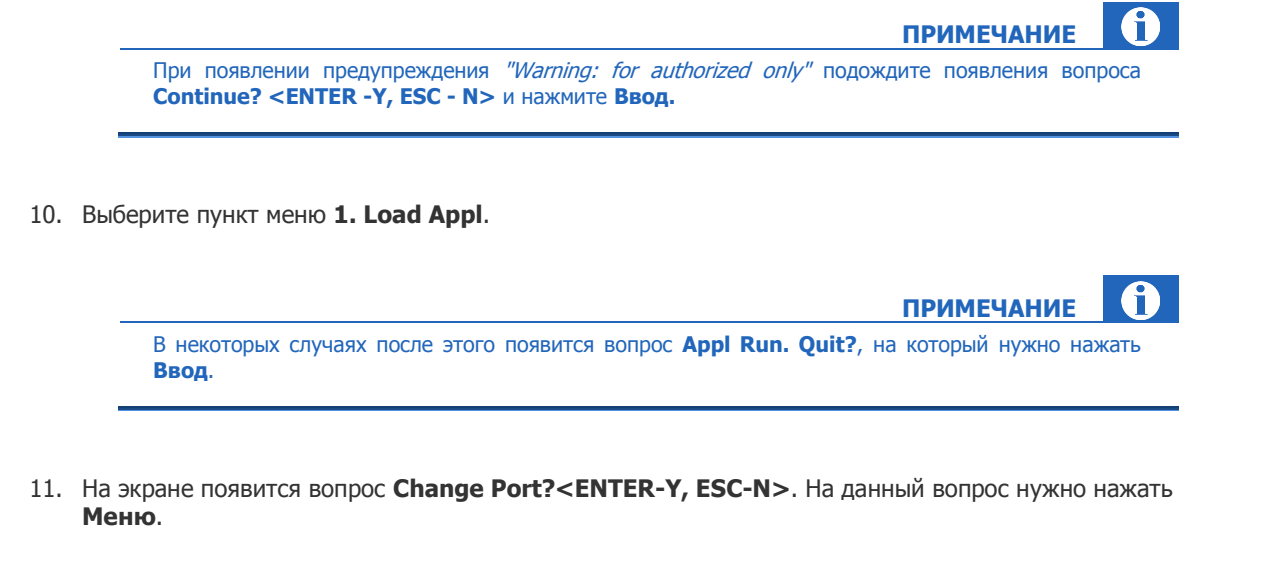

Если нажать **Ввод**, то см. пункт [7.12](#page-8-1).

После выполнения данных действий терминал установит GPRS соединение и скачает последнюю версию ПО. Приблизительное время скачивания ПО 1,5 минуты (после установления GPRS соединения).

**ПРИМЕЧАНИЕ**

A

12. Затем нажмите два раза клавишу Меню для возврата в основное меню **NOS** и выберите пункт меню **1. Run Appl**.

Будет запущено ПО и выполнено обновление настроек терминала. Приблизительное время обновления настроек - 2 мин.

<span id="page-9-0"></span>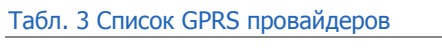

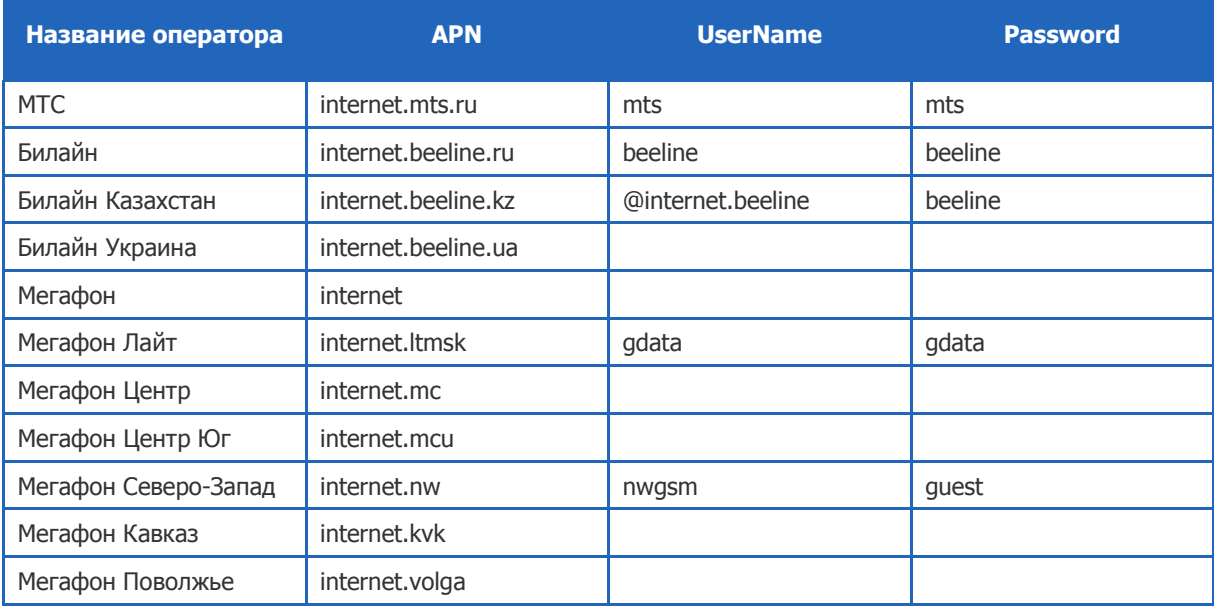

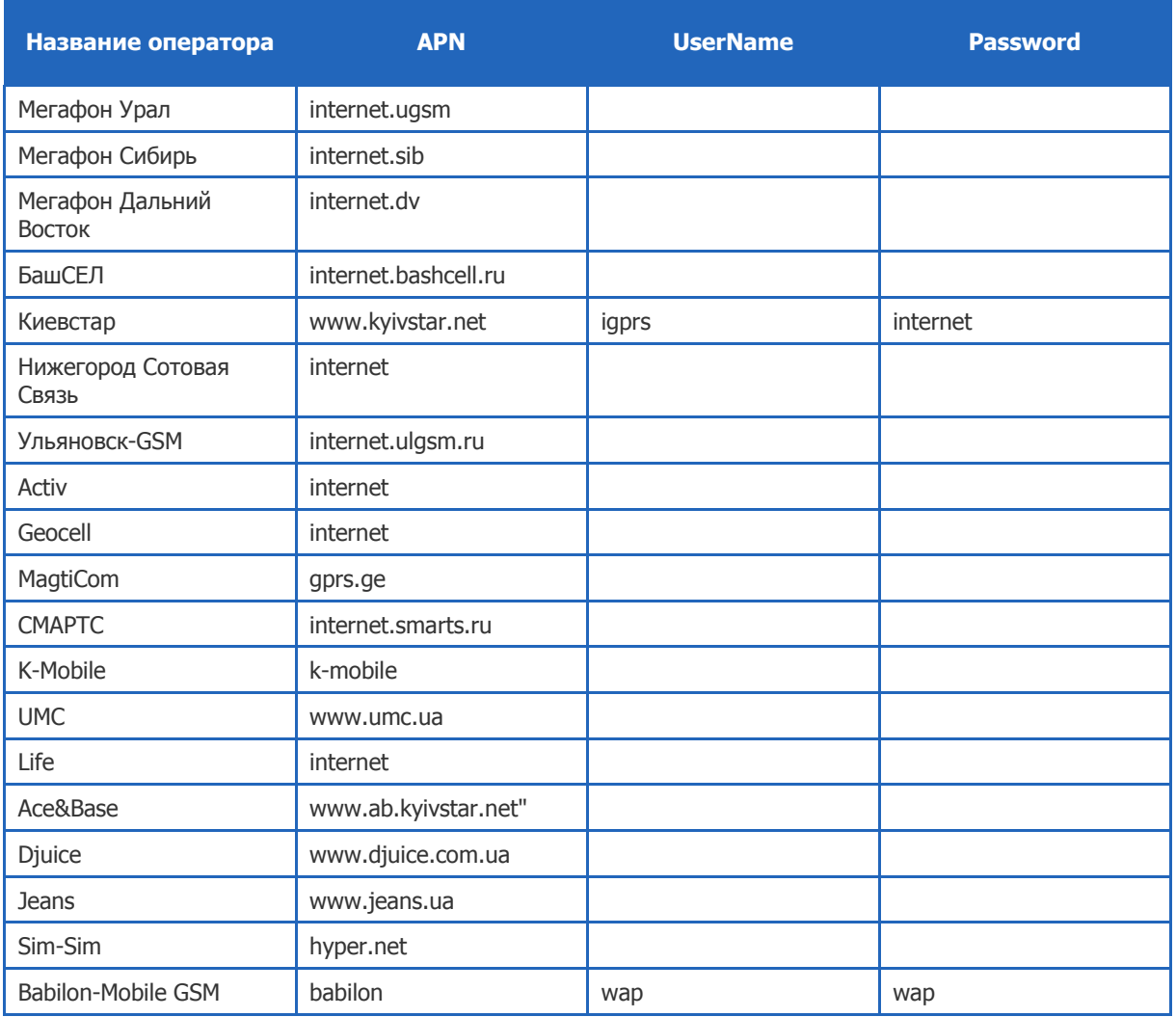

## <span id="page-11-0"></span>5. ПЕРЕПРОШИВКА NOS

### <span id="page-11-1"></span>5.1. Установка приложения Nurit OSP Loader

Для установки приложения Nurit OSP Loader, выполните следующее:

1. Запустите файл setup\_osploader\_072001.exe.

При этом вы попадете в окно мастера установки [\(Рис.](#page-11-2) 3).

#### <span id="page-11-2"></span>Рис. 3. Путь для установки «OSP Loader»

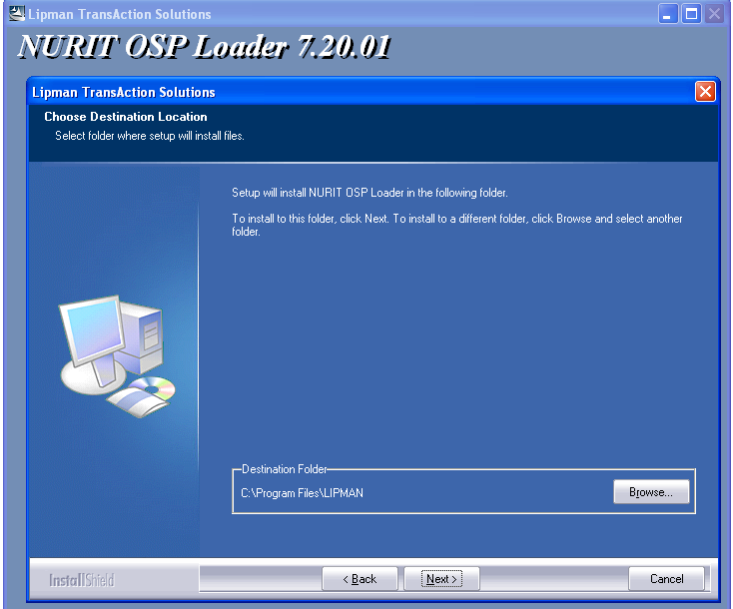

2. Укажите путь для установки **OSP Loader** и нажмите кнопку **Next>** для перехода ко второму шагу установки (**Рис. 4**).

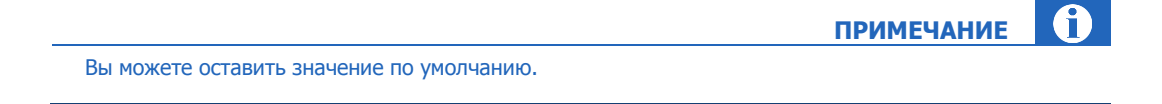

**12**

#### <span id="page-12-1"></span>Рис. 4. Выбор компонентов «OSP Loader»

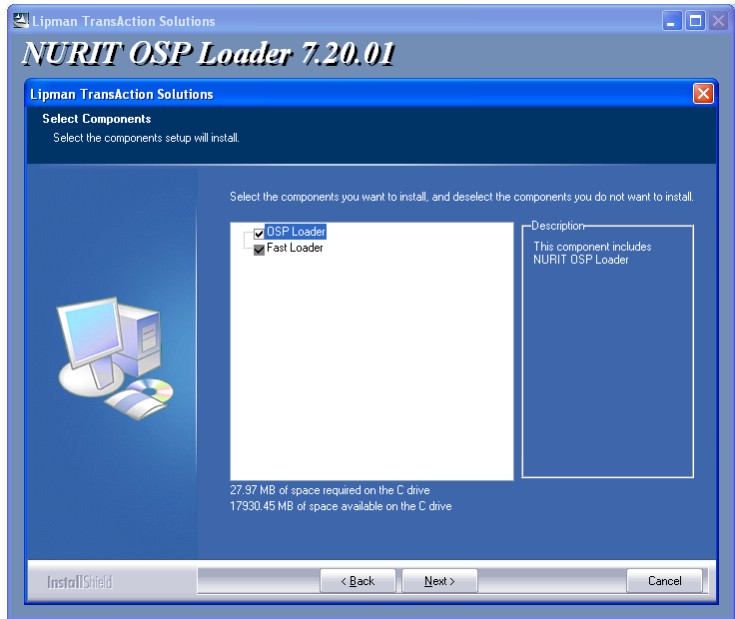

3. Выберите компоненты и нажмите кнопку **Next>** для завершения установки.

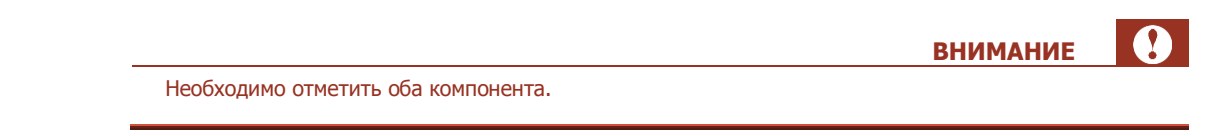

Приложение Nurit OSP Loader будет установлено на ПК.

## <span id="page-12-0"></span>5.2. Перепрошивка NOS

Для осуществления перепрошивки NOS выполните следующее:

1. Запустите приложение Nurit OSP Loader, открыв файл NURIT\_russia \_2007\_03\_13\_15\_33.osp. При этом вы попадете в основное окно приложения ([Рис.](#page-13-0) 5).

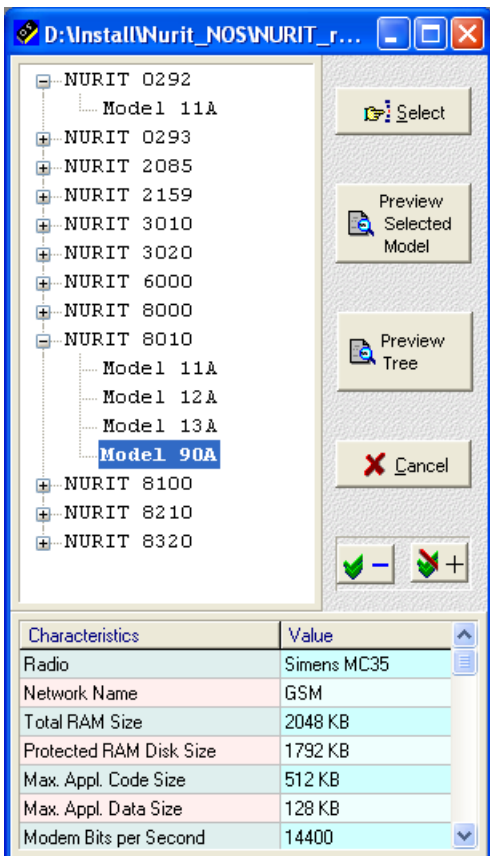

<span id="page-13-0"></span>Рис. 5. Основное окно программы «OSP Loader»

 $2.$ Выберите нужные Тип терминала и модель.

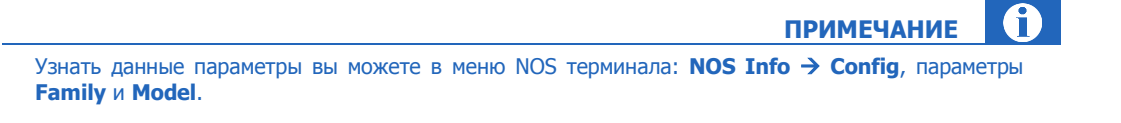

3. Нажмите кнопку Select (*Puc. 5*).

В случае, когда для данной модели есть несколько прошивок, откроется следующее окно (Рис. 6):

#### <span id="page-14-0"></span>Рис. 6. Выбор прошивки

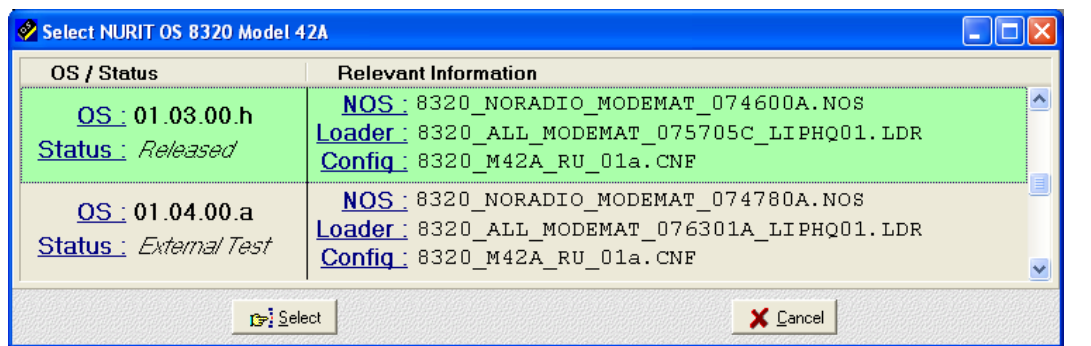

При наличии нескольких прошивок рекомендуется выбрать прошивку со статусом Released (поле **Status** в левой части таблицы).

**СОВЕТ**

4. Выберите нужную прошивку, нажав соответствующую строку и Select ([Рис.](#page-14-0) 6).

После этого откроется окно с информацией о компонентах данной прошивки [\(Рис.](#page-14-1) 7).

<span id="page-14-1"></span>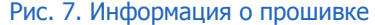

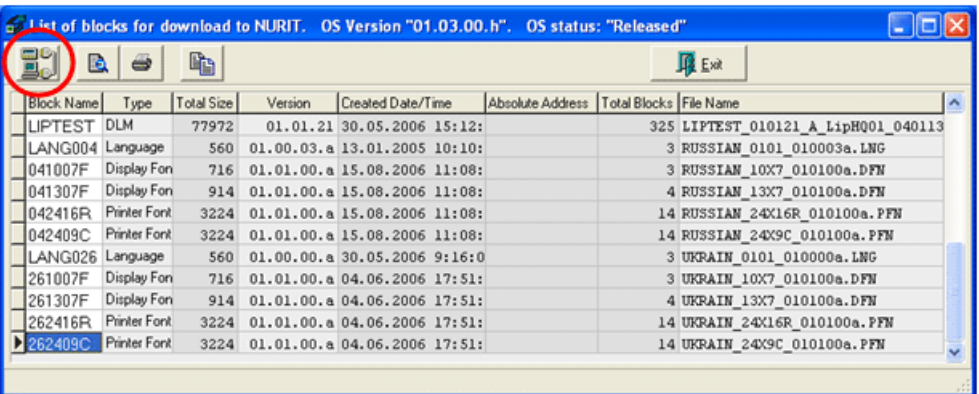

5. Нажмите кнопку в левом верхнем углу (см. [Рис.](#page-14-1) 7).

После чего откроется окно программы FastLoader, которая будет осуществлять передачу **NOS** на терминал (подробнее читайте в пункте [1](#page-2-0) раздела [1,](#page-2-0)).

- 6. Включите терминал Nurit.
- 7. Войдите в **главное меню NOS** (способы входа в NOS: см. раздел [1](#page-2-0), пункт 3).
	- Выберите пункт **Load New NOS**.
	- При запросе пароля введите 1947.

 $\bigcap$ **ПРИМЕЧАНИЕ**

Если на терминале было запущено приложение, необходимо подтвердить запрос на его закрытие.

- 8. Далее терминал выйдет в меню **Loader**.
	- $-$  Выберите пункт Update Loader  $\rightarrow$  Change Loader.
	- $-$  На запрос ID Number введите  $100$ .
	- На вопрос «Erase NOS?» нажмите ВВОД.
- 9. Далее терминал обновит загрузчик и снова выйдет в меню **Loader**.
	- $-$  Выберите пункт Update NOS  $\rightarrow$  Load New NOS.
	- $-$  На запрос ID Number введите  $100$ .
- 10. Далее терминал обновит NOS и выполнит перезапуск.

На этом перепрошивка NOS завершена.

## <span id="page-16-0"></span>6. РАБОТА С КАРТОЙ АВТОРИЗАЦИИ

Данная опция позволяет просмотреть текущие или записать на карту новые авторизационные данные.

### <span id="page-16-1"></span>6.1. Чтение данных с карты

Для чтения информации с карты выберите пункт Сервис > Работа с картой > Чтение. При этом вам последовательно будут показаны номер терминала, логин и пароль.

### <span id="page-16-2"></span>6.2. Запись данных на карту

Запись авторизационных данных на карту может выполнять только персона с правами Главный менеджер.

На карте авторизации могут храниться данные только одной персоны.

#### Подготовка

- 1. В случае, когда персоны с правами Главный менеджер не существует, создайте ее на сайте http://portal.giwi.ru.
- При необходимости создайте на сайте http://portal.giwi.ru персону (с правами Продавец),  $2<sub>1</sub>$ авторизационные данные которой будут записаны на карту.

При создании персоны используйте обычный пароль (не одноразовый).

При необходимости создайте на сайте http://portal.giwi.ru терминал типа POS-терминал Nurit. 3.

#### Порядок записи авторизационных данных на карту

- 1. Убедитесь в наличии GPRS-соединения для SIM-карты (например, установив ее в сотовый телефон и попытавшись зайти на любой Web-сайт).
- 2. Включите терминал и введите авторизационные данные Главного менеджера. При этом в верхней части терминала справа от времени должна появиться буква "М", которая обозначает, что в данный момент POS-терминал работает под персоной с правами *Главный менеджер* (другие возможные значки: "#" - сеть недоступна, "S" - работа под персоной с правами Продавец).
- 3. Вставьте SIM-карту в терминал.
- 4. Выберите пункт Сервис → Работа с картой → Запись. При этом вам будет предложено задать следующие параметры:
	- Терминал номер терминала (созданного в системе КИВИ).
	- Логин логин персоны, авторизационные данные которой будут записаны на карту.
	- Пароль пароль персоны.

**ПРИМЕЧАНИЕ** 

**ПРИМЕЧАНИЕ** 

Пин - введите ПИН-код карты.  $\frac{1}{2}$ 

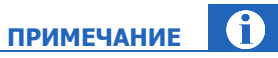

ПИН-кодом для карт, купленных в КардМастер, как правило, служит "FFFFFF". ПИН-код вводится следующим образом: нажмите один раз цифру "3", затем 3 раза нажмите клавишу "регистр". При этом цифра изменится до "F".

После этого при включении POS-терминала достаточно вставить карту, авторизационные данные будут автоматически считаны с нее.

За одну сессию можно «прошить» несколько авторизационных карт. Для этого повторите пп. 3 - 4, 5. для очередной карты и персоны.

### <span id="page-18-0"></span>ПРИЛОЖЕНИЕ А: СПРАВОЧНАЯ ИНФОРМАЦИЯ

- 1. Выход из приложения:
	- Для Nurit 8000, 8010 и 8400 одновременное нажатие клавиш **7+5+3**.
	- Для Nurit 8320 одновременное нажатие клавиш **4+Menu++ввод**.
- 2. Протягивание бумаги для Nurit 8320 одновременное нажатие клавиш **Отмена+Функ**.
- 3. Изменение яркости экрана удерживая клавишу **Функ.**, нажимать клавишу **Вверх** или **Вниз**.
- 4. Выключение терминалов:
	- для Nurit 8000 и 8010 комбинация клавиш **Функ.+Меню**.
	- Для Nurit 8320 вытащить кабель внешнего питания, нажать и удерживать клавишу **Меню**, пока на экране не появится изображение песочных часов.
	- Для Nurit 8400 вытащить кабель внешнего питания, нажать и удерживать клавишу  $\in$ пока на экране не появится изображение песочных часов.
- 5. Выход в загрузчик **NOS**
	- Выключите терминал.
	- Нажмите комбинацию клавиш и, удерживая ее, включите терминал:
		- Для Nurit 8000, 8010 и 8400 **1+5+9+Ввод**.
		- Для Nurit 8320 **2+6++Ввод**.
	- После включения отпустите комбинацию клавиш. На экране появится меню загрузчика **NOS**.
	- Для запуска **NOS** вместе с автоматическим стартом приложен6ия выберите пункт меню **5. Back to NOS**.
	- Для запуска **NOS** без автоматического старта программы, выберите пункт **6. Start NOS >**. На экране появится окно для ввода пароля. Введите пароль 1947.
- 6. Возврат из **NOS** в приложение.

Для корректного возврата в приложение из любого места меню NOS выполните следующее:

Нажмите несколько раз клавишу **Меню**, пока вы не окажетесь в основном меню **NOS**.

Признаки основного меню:

- Заголовок меню будет вида **8010 GSM NOS** или **8320 NOS** (или похожий в зависимости от версии **NOS** и типа терминала).
- Первый пункт меню будет выглядеть как **1. Back To Appl** или **1. Run Appl**.
- Выберите пункт меню **4. Restart Appl**.

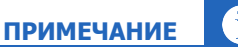

В случае, когда приложение было запущено, будет выведен дополнительный запрос **APPL RUN, QUIT <ENTER-Y, ESC-N>**, на который необходимо ответить, нажав клавишу **Ввод**.

### **ВНИМАНИЕ**

Нежелательно возвращаться в приложение с помощью пункта меню **1. Back To Appl**, так как оно продолжит работу с того места, на котором ее прервали при выходе в **NOS**, и при этом приложение может продолжить работу некорректно, так как часть необходимых настроек для своей работы оно генерирует при старте и в дальнейшем не меняет. При выходе в **NOS** эти настройки могут измениться на некорректные.

- 7. Проверка принтера на работоспособность:
	- Выйдите в **NOS**.
	- Выберите пункт **6. Service Menu**.
	- Выберите пункт **1. Hardware Test**.
	- Выберите пункт **3. Printer Test**.

После этого на принтере будет произведена тестовая печать [\(Рис.](#page-19-0) 8).

<span id="page-19-0"></span>Рис. 8. Вид тестового чека при нормальной работе принтера

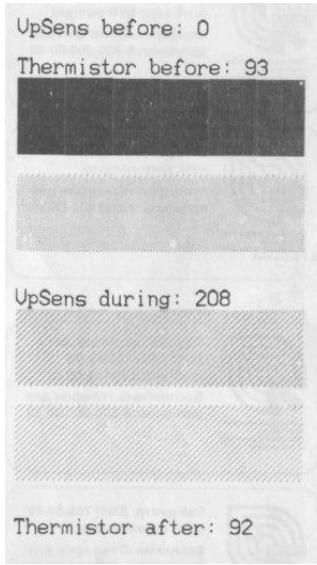

- 8. Проверка модема:
	- Выйдите в **NOS**.
	- Выберите пункт меню **6. Service Menu**.
	- Выберите пункт меню **1. Hardware Test**.
	- Выберите пункт меню **11. Radio Test**.
	- Перед началом теста должна быть вставлена SIM-карта.
	- В появившемся меню выберите пункт **1. Radio init test** и дождитесь окончания теста.

Если модем работает нормально, то соответствующее сообщение будет распечатано на принтере; если модем работает с ошибкой, на принтере будет распечатано сообщение об ошибке.

## <span id="page-20-0"></span>СПИСОК РИСУНКОВ

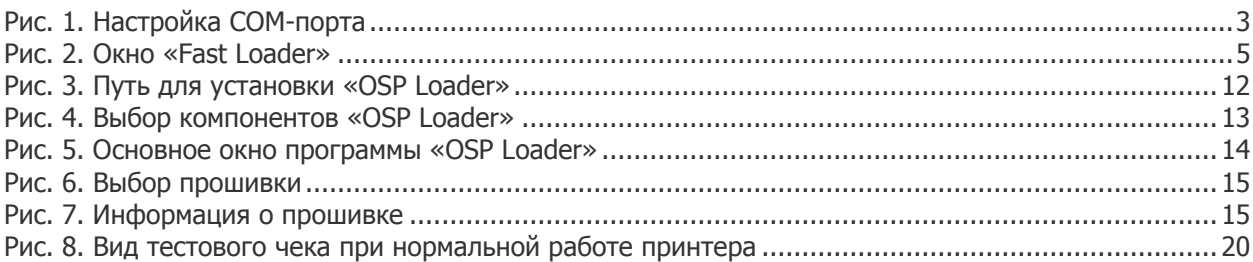

## <span id="page-20-1"></span>СПИСОК ТАБЛИЦ

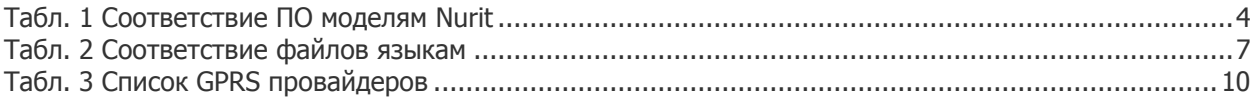